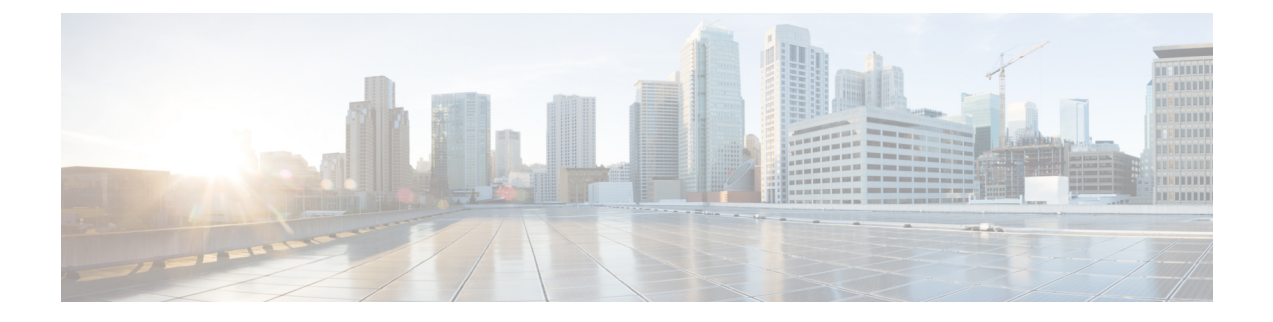

# **ESC** ポータルを使用したリソースの管理

- ESC ポータルを使用した VIM コネクタの管理 (1 ページ)
- ESC ポータルを使用した OpenStack リソースの管理 (2 ページ)
- ESC ポータルを使用した VMware vCenter リソースの管理 (4 ページ)

## **ESC** ポータルを使用した **VIM** コネクタの管理

ESC は、ESC ポータルを使用した VIM コネクタおよび VIM ユーザの追加と更新をサポートし ています。複数の VIM を追加または更新して、マルチ VIM 展開を管理できます。マルチ VIM 展開の詳細については、「複数の OpenStack VIM での VNF の展開」を参照してください。

VIM コネクタテーブルには、VIM ID、VIM のタイプ、VIM のステータス、プロパティ、VIM ユーザなどの詳細が表示されます。

#### **VIM** コネクタの追加と削除

VIM コネクタを追加または削除するには、次の手順を実行します。

#### 手順

- ステップ1 [リソース (Resources) 1> [VIM (VIMs) 1の順に選択します。
- ステップ **2** [XMLのアップロード(Upload XML)] をクリックして、ファイルを選択します。[VIMの確認 (Confirm VIMs)] ダイアログボックスが表示されます。
- ステップ **3** [確認(CONFIRM)] をクリックして、XML ファイルをアップロードします。
- ステップ **4** VIM のリストから VIM を削除するには、VIM を選択して [X] をクリックします。ダイアログ ボックスが表示されます。
- ステップ **5** [OK] をクリックして VIM を削除します。

デフォルトの VIM コネクタ、およびリソースの依存関係がある VIM コネクタは削除できませ  $h_{\rm o}$ 

### **VIM** ユーザの管理

VIMユーザの詳細は、[詳細を表示(View Details)]タブで確認できます。ESCポータルでは、 VIM ユーザを作成、更新、削除できます。

手順

ステップ **1** [リソース(Resources)] > [VIM] テーブルから VIM コネクタを選択し、[詳細を表示(View Details)] をクリックします。

[プロパティ (Properties) ] および [VIMユーザ (VIM user) ] ページが表示されます。

ステップ **2** [OK] をクリックして確定します。

VIMユーザを更新するには、ユーザを選択し、[XMLのアップロード (Upload XML) ]をクリッ クして更新された XML をアップロードします。

VIM ユーザを削除するには、テーブルで VIM ユーザを選択し、[X] をクリックします。VIM ユーザが削除されます。

VIM コネクタおよび VIM ユーザの詳細については、VIM [コネクタの設定](Cisco-Elastic-Services-Controller-User-Guide-5-8_chapter6.pdf#nameddest=unique_46)を参照してくださ い。

## **ESC** ポータルを使用した **OpenStack** リソースの管理

次のセクションでは、ESC ポータルを使用して OpenStack リソースを管理する方法について説 明します。

- テナントの追加と削除
- イメージの追加と削除
- フレーバの追加と削除
- ネットワークの追加と削除
- サブネットワークの追加と削除

### **ESC** ポータルでのテナントの追加と削除

ESC ポータルでテナントを追加および削除するには、次の手順を実行します。

手順

ステップ1 [リソース (Resources) 1> [テナント (Tenants) 1の順に選択します。

- ステップ **2** [+]をクリックして、テナントを追加します。[テナントの追加(AddTenant)]ダイアログボッ クスが表示されます。
- ステップ **3** 名前と説明を追加し、[作成(Create)] をクリックします。
- ステップ **4** テナントを削除するには、テナントのリストからテナントを選択し、[X] をクリックします。
- ステップ **5** 削除するには [OK] をクリックします。

### **ESC** ポータル(**OpenStack**)でのイメージの追加と削除

ESC ポータルでイメージを追加および削除するには、次の手順を実行します。

#### 手順

- ステップ **1** [リソース(Resources)] > [イメージ(Images)] の順に選択します。
- ステップ **2** イメージファイルをイメージテーブルにドラッグアンドドロップします。[イメージの確認 (Confirm Image)] ダイアログボックスが表示されます。
- ステップ **3** [確認(CONFIRM)]をクリックして、ドラッグしたテンプレートからイメージを作成します。
- ステップ **4** イメージのリストからイメージを削除するには、そのイメージを選択して [X] をクリックしま す。ダイアログボックスが表示されます。
- ステップ **5** [OK] をクリックして、イメージを削除します。

### **ESC** ポータルでのフレーバーの追加と削除

ESC ポータルでフレーバーを追加および削除するには、次の手順を実行します。

#### 手順

- ステップ1 [リソース (Resources) ]>[フレーバー (Flavors) ]の順に選択します。
- ステップ **2** [フレーバー(Flavor)]テーブルにファイルをドラッグアンドドロップします。[フレーバーの 確認 (Confirm Flavor) |ダイアログボックスが表示されます。
- ステップ **3** [確認(CONFIRM)] をクリックして、ドラッグしたテンプレートからフレーバーを作成しま す。
- ステップ **4** フレーバーのリストからフレーバーを削除するには、そのフレーバーを選択して [X] をクリッ クします。ダイアログボックスが表示されます。
- ステップ **5** [OK] をクリックして、フレーバーを削除します。

### **ESC** ポータルでのネットワークの追加と削除

ESC ポータルからネットワークを追加および削除するには、次の手順を実行します。

手順

- ステップ1 [リソース (Resources) ]>[ネットワーク (Networks) ]の順に選択します。
- ステップ **2** [ネットワーク(Networks)] テーブルにファイルをドラッグアンドドロップします。[ネット ワークの確認(Confirm Network)] ダイアログボックスが表示されます。
- ステップ **3** ネットワークのリストからネットワークを削除するには、ネットワークを選択して [X] をク リックします。ダイアログボックスが表示されます。
- ステップ **4** [OK] をクリックして、ネットワークを削除します。

### **ESC** ポータルでのサブネットワークの追加と削除

ESC ポータルでサブネットワークを追加および削除するには、次の手順を実行します。

#### 手順

- ステップ **1** [リソース(Resources)] > [サブネットワーク(Subnetworks)] の順に選択します。
- ステップ **2** [サブネットワーク(Subnetworks)] テーブルにファイルをドラッグアンドドロップします。
	- ドラッグアンドドロップ機能は、現時点では REST コールを実行し、NETCONF コー ルは実行しません。 (注)
- ステップ **3** サブネットのリストからサブネットを削除するには、サブネットを選択して [X] をクリックし ます。ダイアログボックスが表示されます。
- ステップ **4** [OK] をクリックして、サブネットワークを削除します。

## **ESC** ポータルを使用した **VMware vCenter** リソースの管理

次の各項では、ESC ポータルを使用して VMware vCenter リソースを管理する方法について説 明します。

- イメージの追加と削除
- ネットワークの追加と削除

### **ESC** ポータルでのイメージの追加と削除(**VMware**)

ESC ポータルでは、フォームの適切なフィールドに入力してイメージを作成できます。

#### フォームからのイメージの作成

フォームからイメージを作成するには、次の手順を実行します。

#### 手順

- **ステップ1「リ**ソース(Resources)] > [イメージ(Images)] の順に選択します。
- ステップ **2** [+] をクリックして、VNF イメージを追加します。[データセンターへのイメージの追加(Add Image to Datacenter)] ウィンドウが表示されます。
- ステップ **3** [仮想データセンター(Virtual Datacenter)] ドロップダウンリストから、イメージを作成する データセンターを選択します。
- ステップ **4** [イメージ名(Image Name)] フィールドに、イメージ名を入力します。
- ステップ **5** [イメージパス(Image Path)] フィールドに、イメージパスを入力します。
- ステップ **6** [作成(Create)] をクリックして、イメージを作成します。
- ステップ **7** イメージを削除するには、リストからそのイメージを選択して [X] をクリックします。ダイア ログボックスが表示されます。
- ステップ **8** [OK] をクリックして、イメージを削除します。

### **ESC** ポータルでのネットワークの追加と削除(**VMware**)

ESC ポータルからネットワークを追加および削除するには、次の手順を実行します。

#### 手順

- ステップ **1** [リソース(Resources)] > [ネットワーク(Networks)]を選択して、フォームからネットワー クを作成します。
- ステップ **2** [+]をクリックしてネットワークを追加します。[データセンターへのネットワークの追加(Add Network to Datacenter) 1ウィンドウが表示されます。
- ステップ **3** [仮想データセンター(Virtual Datacenter)]ドロップダウンリストから、ネットワークを追加す るデータセンターを選択します。
- ステップ **4** [スイッチ(Switch)] ドロップダウンリストで、スイッチを選択します。
- ステップ **5** [ネットワーク名(Network Name)] フィールドに、ネットワーク名を入力します。
- ステップ **6** [VLAN] フィールドに、VLAN の番号を入力します。
- ステップ7 「ポート番号 (Number of Ports) 1フィールドにポート番号を入力します。
- ステップ8 [作成 (Create) 1をクリックします。
- ステップ **9** ネットワークを削除するには、リストからネットワークを選択し、[X] をクリックします。ダ イアログボックスが表示されます。
- ステップ **10** [OK] をクリックして、ネットワークを削除します。

翻訳について

このドキュメントは、米国シスコ発行ドキュメントの参考和訳です。リンク情報につきましては 、日本語版掲載時点で、英語版にアップデートがあり、リンク先のページが移動/変更されている 場合がありますことをご了承ください。あくまでも参考和訳となりますので、正式な内容につい ては米国サイトのドキュメントを参照ください。